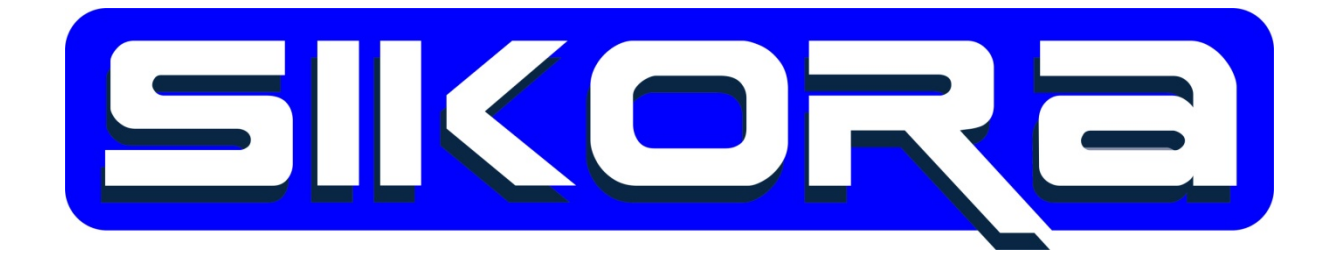

# EINRICHTUNG DER FANUC-MERCATOR-

# **SCHNITTSTELLE**

Autor: Ralf Sikora November 2014

Alle Rechte an diesen Unterlagen, insbesondere das Recht auf Vervielfältigung liegen bei der Sikora GmbH. Kein Teil der Unterlagen darf in irgendeiner Form ohne vorherige schriftliche Zustimmung der Firma Sikora reproduziert oder unter Verwendung elektronischer Systeme verarbeitet, vervielfältigt oder verbreitet werden.

Sikora GmbH

Sikora GmbH Herbert-Bayer-Str. 5, Haus C 13086 Berlin, Germany Fon: +49 30 33 988 1-88, Fax: +49 30 33 988 1-89 Email: [sikora@sikoragmbh.de](mailto:sikora@sikoragmbh.de)

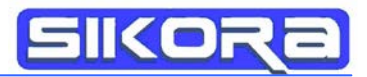

# Inhaltsverzeichnis

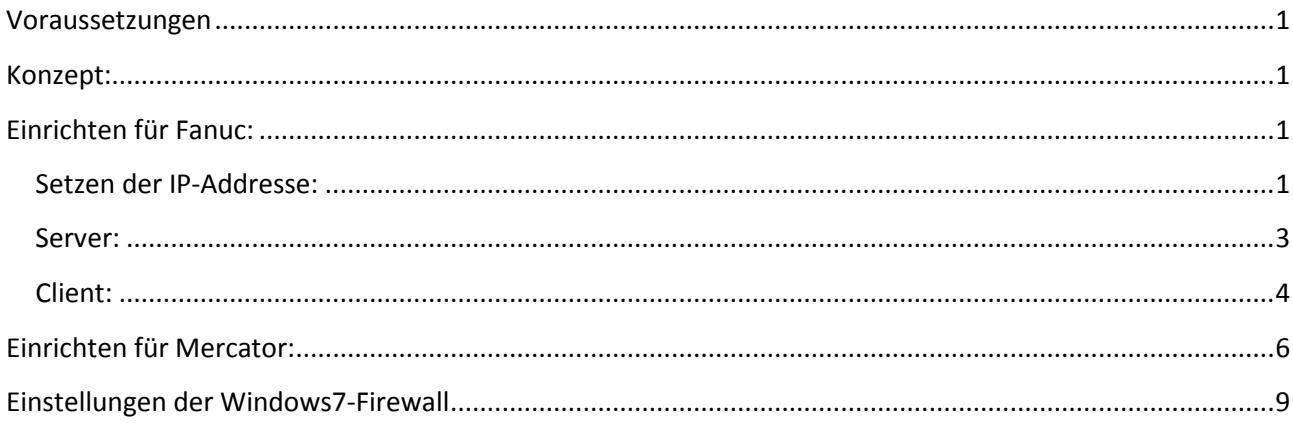

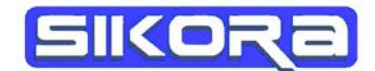

# <span id="page-3-0"></span>**Voraussetzungen**

Folgende Systemvoraussetzungen sind notwendig:

Software:

Fanuc: Im Fanuc Betriebssystem müssen die beiden folgenden Module installiert sein:

- 1. Ext Path Optimization: A05B-2500-J829
- 2. User Socket Msg.: A05B-2500-R648

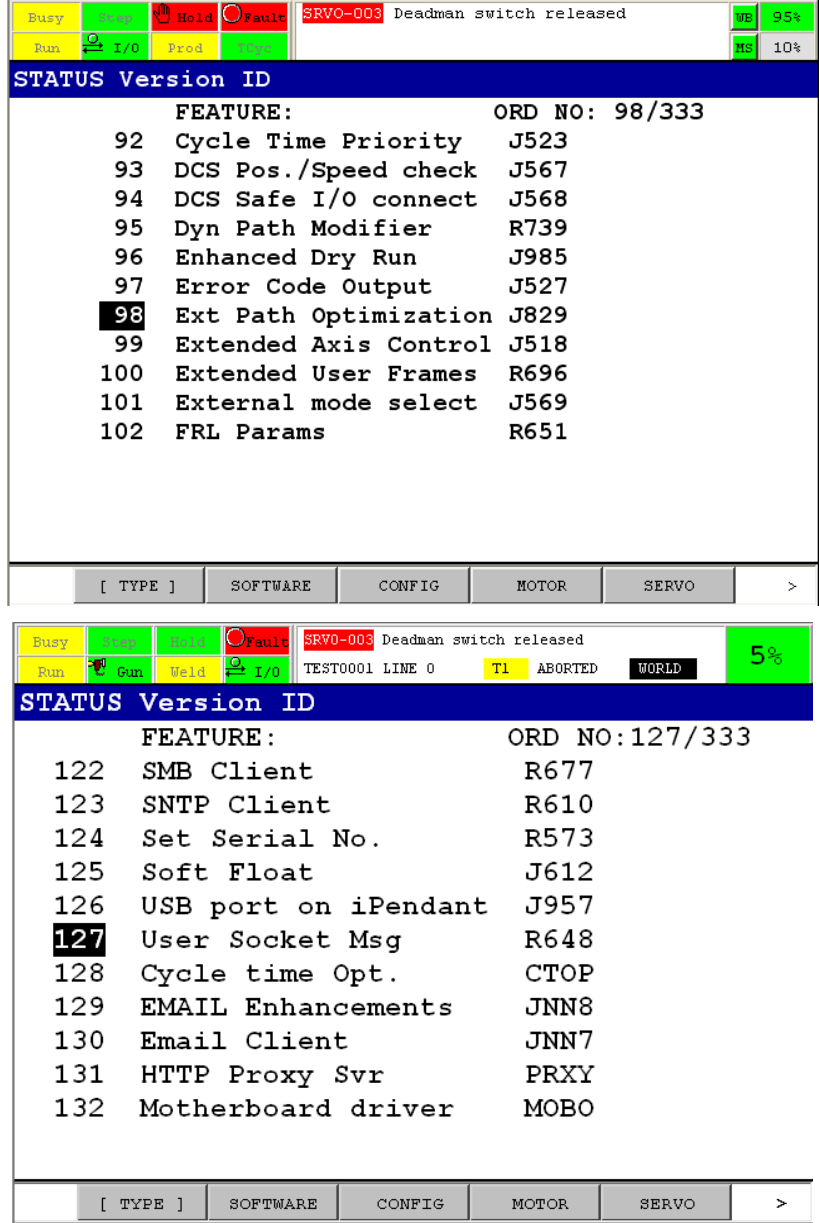

Mercator: Der Datenserver (Dataserver.exe) muss installiert sein. Dieser ist in der Standard-Installation enthalten.

#### Hardware: Netzwerkverbindung

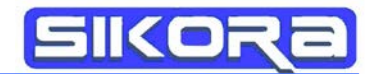

## <span id="page-4-0"></span>**Konzept:**

Der Dateitransfer zwischen Fanuc und Mercator wird über eine FTP-Verbindung realisiert. Hierbei ist der Datenserver der FTP-Server, auf den die Fanuc-Steuerung als FTP Client zugreifen kann. Die Fanuc –Steuerung sendet nach der Aufzeichnung der abgefahrenen Bahn eine Record-Datei. Diese Datei wird über die FTP-Verbindung in das Roboterverzeichnis auf dem Mercator-PC übertragen. Entsprechend der Dateinamen-Einstellungen in der Mercator-Jobkonfiguration wird eine Kopie der empfangenen Datei angelegt. Zusätzlich wird in das jeweilige Roboterverzeichnis …(*Robotername*)\Referenzbahnen immer die aktuell empfangene Datei mit dem Originalnamen gesichert.

# <span id="page-4-1"></span>**Einrichten für Fanuc:**

In der Fanuc-Steuerung müssen die folgenden Netzwerkeinstellungen gesetzt werden:

#### <span id="page-4-2"></span>**Setzen der IP-Addresse:**

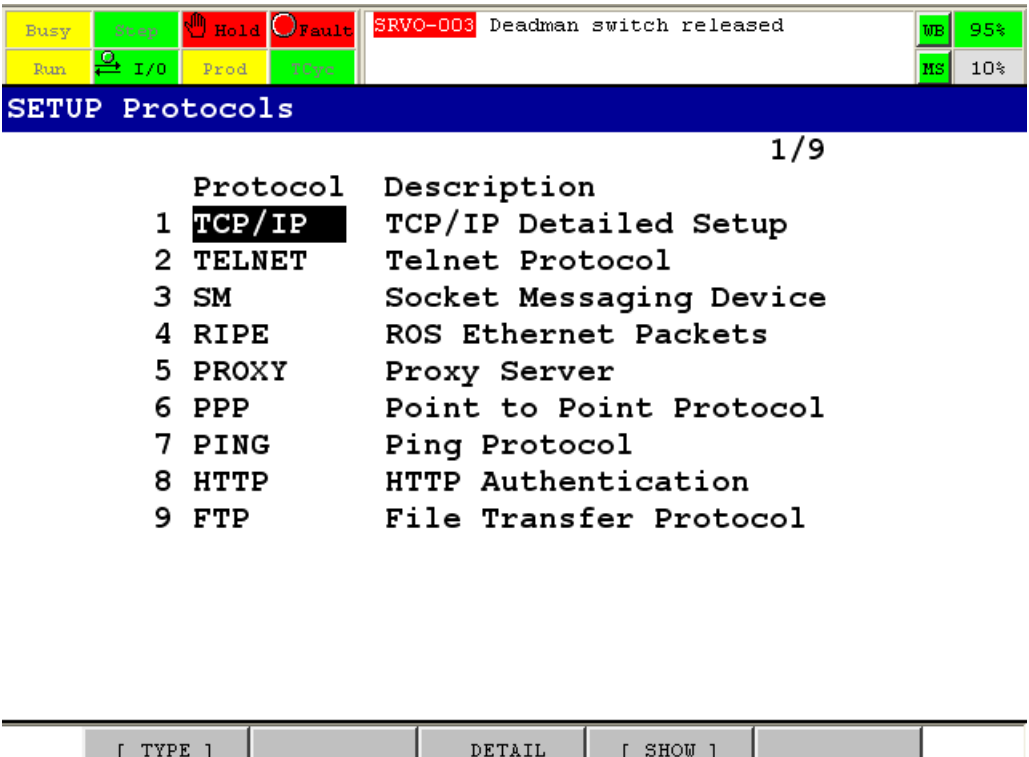

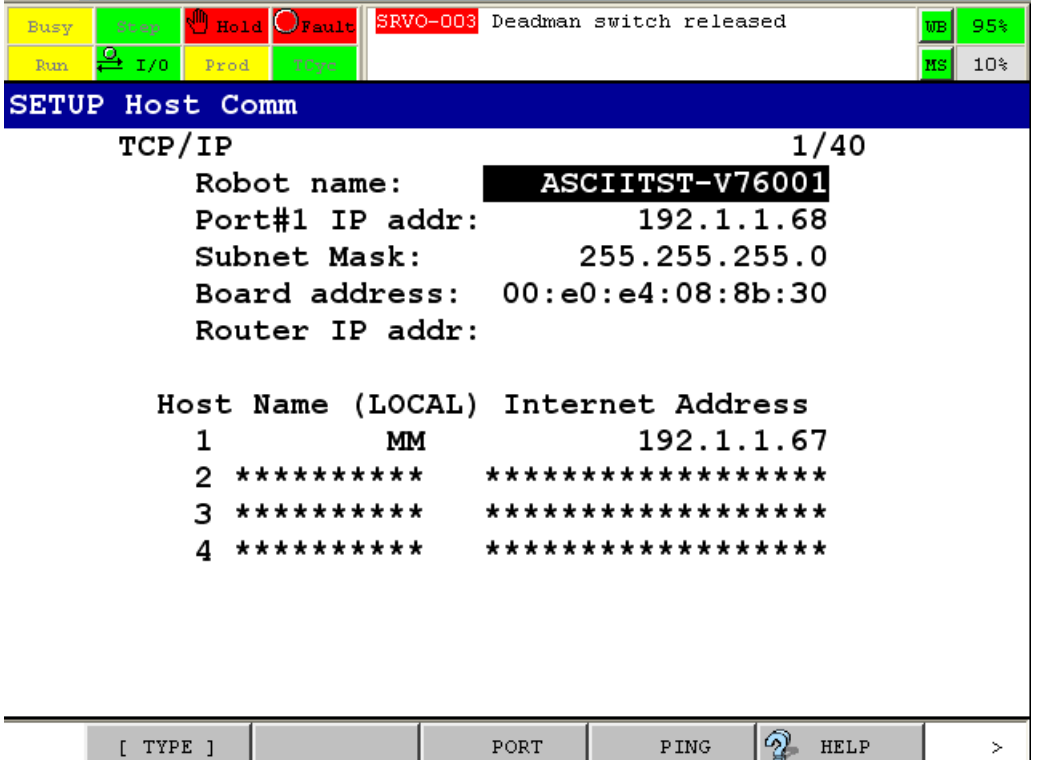

- 1. Robot name: hier wird der gewünschte Robotername eingestellt. Dieser sollte mit dem Roboternamen von Mercator übereinstimmen.
- 2. Port#1 IP addr: hier die gewünschte IP-Addresse eintragen. Bitte darauf achten, dass die ersten drei Nummernsätze mit der IP-Adresse des Mercator-PCs übereinstimmen. Der vierte Nummernsatz muss verschieden sein!
- 3. Subnet Mask: Die Subnet-Mask sollte 255.255.255.0 sein!
- 4. Router IP addr: Der Host 1 sollte der Mercator-PC sein. Der Name sollte der Mercator-PC Name sein. Die Internet Adresse muss die IP-Addresse des Mercator-PC bekommen.
- 5. Nachdem alle Einstellungen vorgenommen wurden, muss die Fanuc-Steuerung neu gestartet werden:

FCTN->next(0)->Cycle Power(8)->Enter :Yes

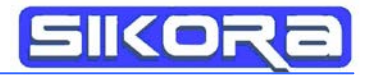

### <span id="page-6-0"></span>**Server:**

Folgende Einstellungen für den Server sind zu prüfen:

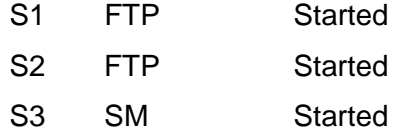

Der Server kann in dem folgenden Menü gestarten werden:

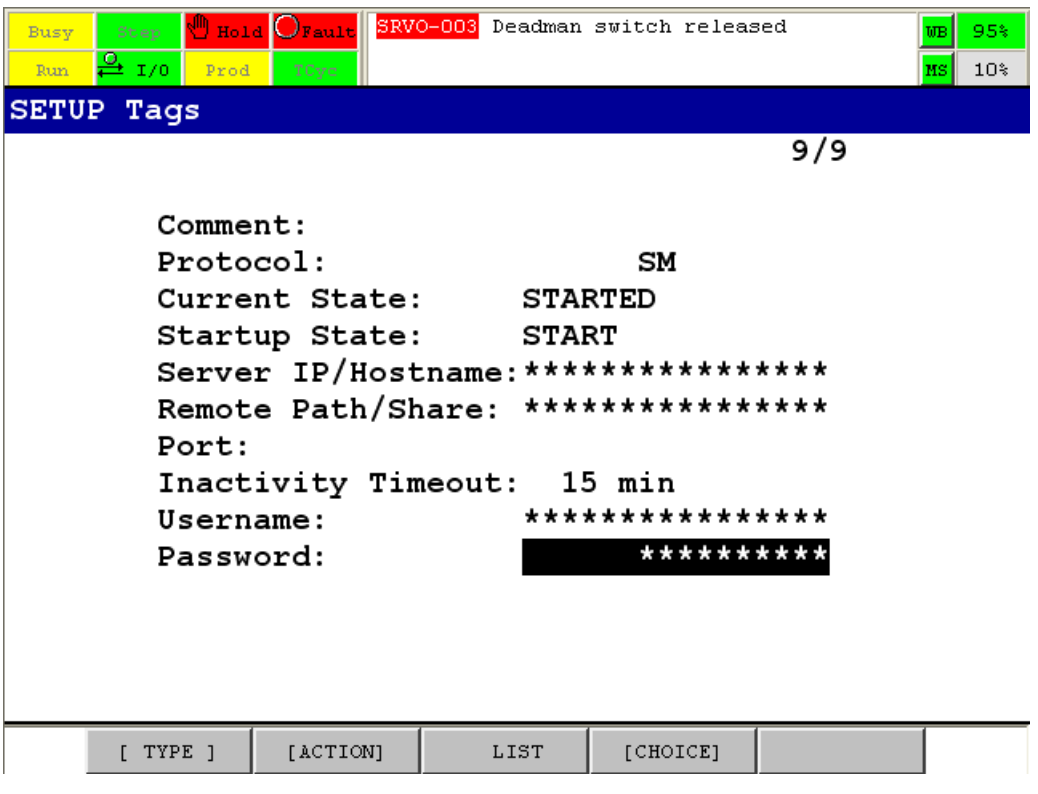

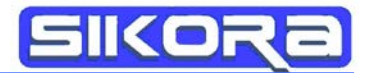

### <span id="page-7-0"></span>**Client:**

Die folgenden Einstellungen für den FTP-Client sind notwendig:

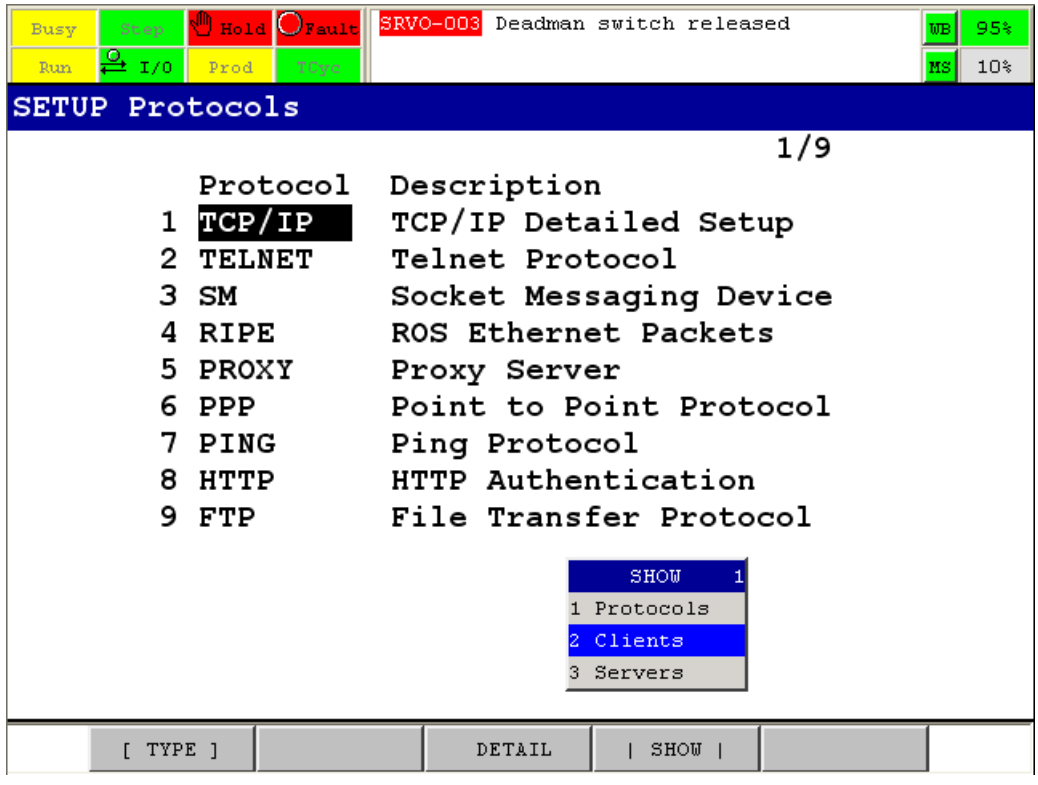

Wechseln zu den Clients.

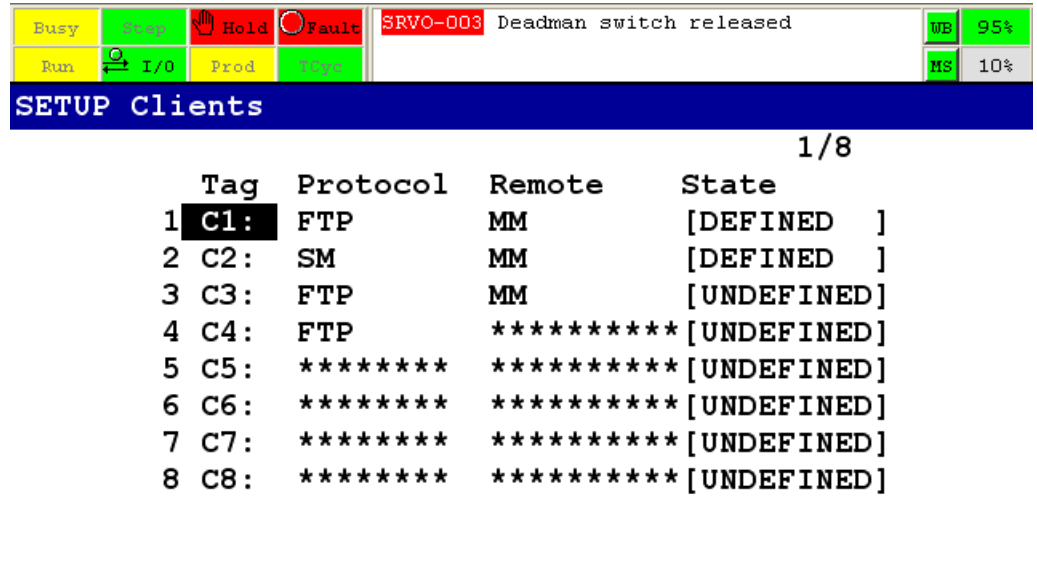

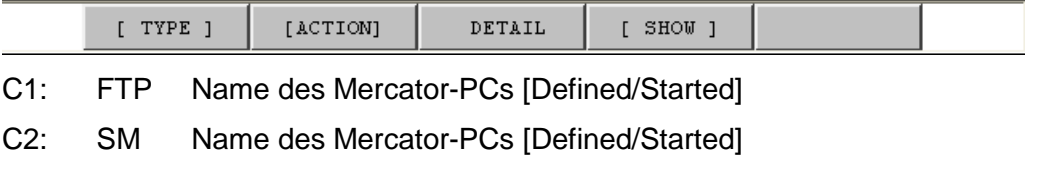

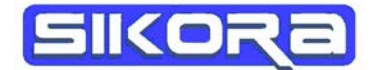

#### Einstellungen für C1 vornehmen:

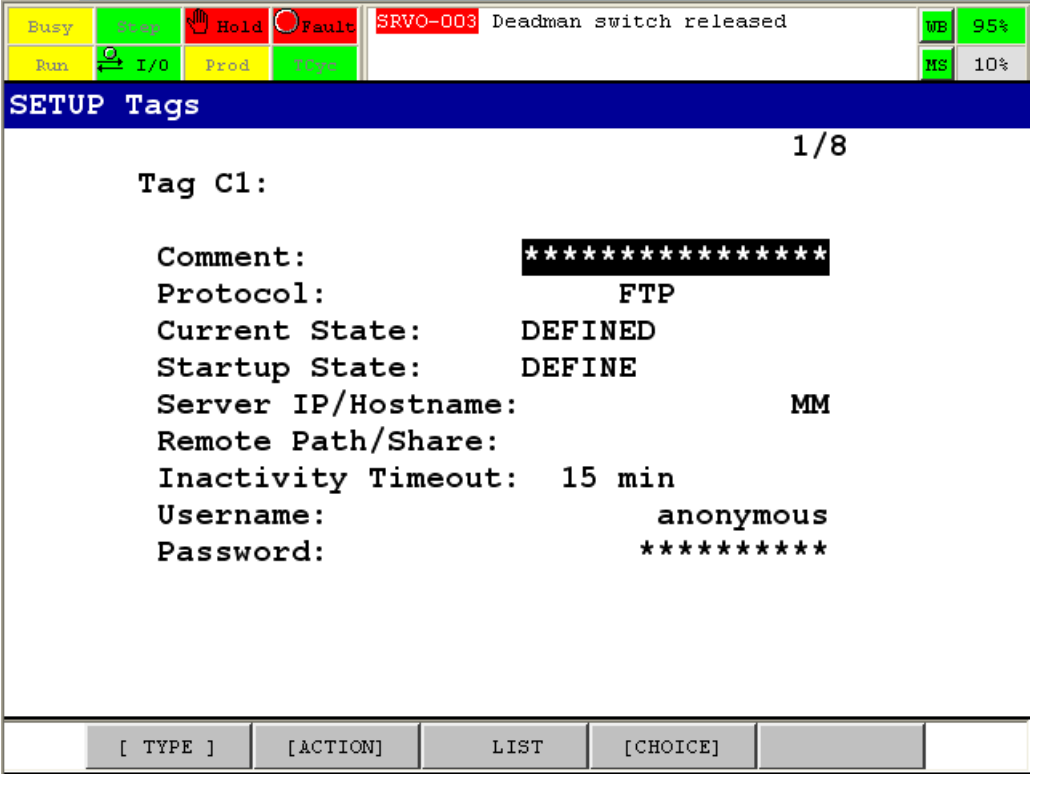

Als Username kann ein beliebiger Name z.B. anonymous verwendet werden.

Ein Passwort ist nicht erforderlich!

Einstellungen für C2 vornehmen:

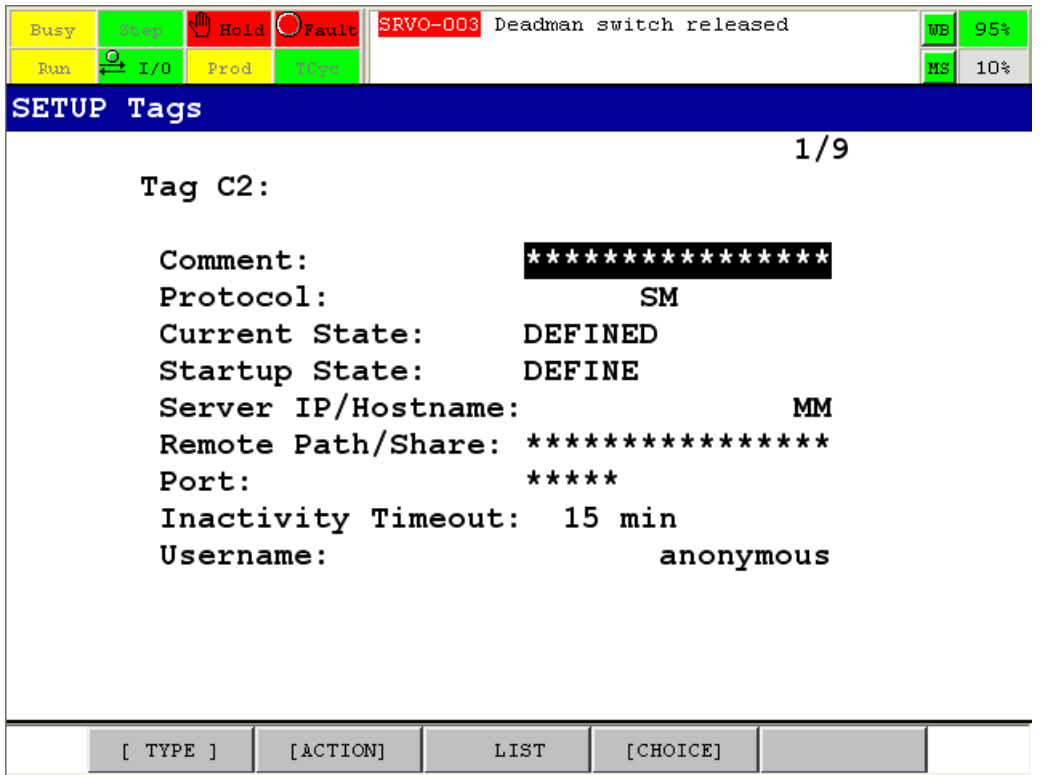

Für den automatischen Start der FTP-Verbindung bei der IBGN-Aufzeichnung muss die

Systemvariable \$AUTO\_START auf TRUE gesetzt werden unter:

Menu =>  $Next(0)$  =>  $System(6)$  =>  $Type(F1)$  => Variables (2)

 $\Rightarrow$  "\$IBGN\_FTP" (ca. #262) => ENTER => \$AUTO\_START (ca. #28) => TRUE (F4)

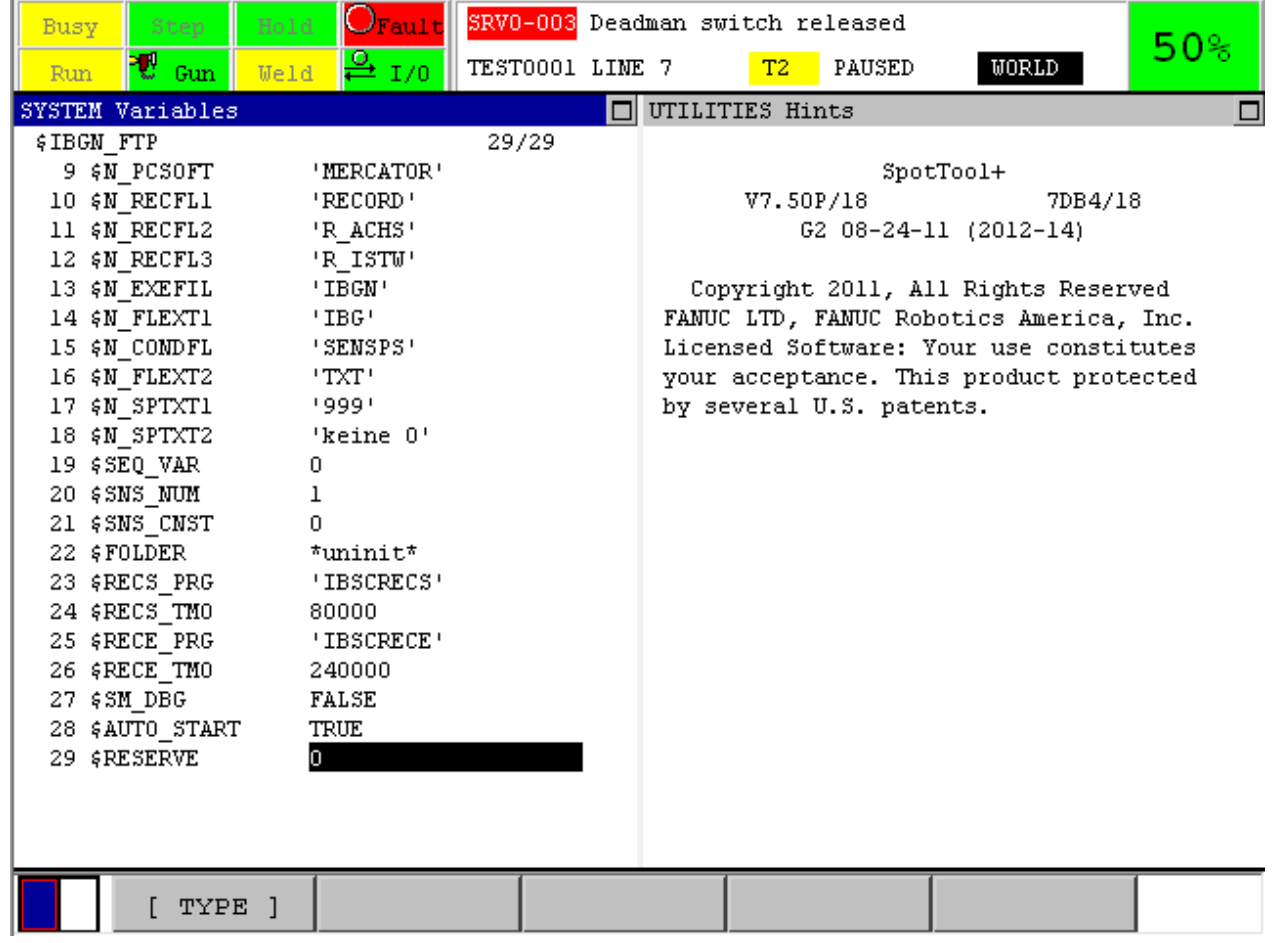

## <span id="page-9-0"></span>**Einrichten für Mercator:**

Für die Einrichtung von Mercator ist der Benutzer-Level Spezialist erforderlich.

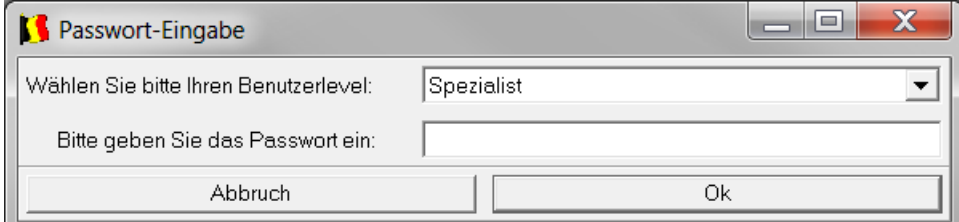

Das Passwort für den Spezialist ist standardmäßig: "Kassel"

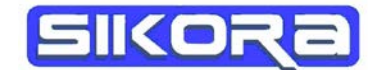

 $\mathbf{r}$ 

In dem Menü *Fanuc->Einstellungen->Robotereinstellungen* öffnet sich folgender Dialog:

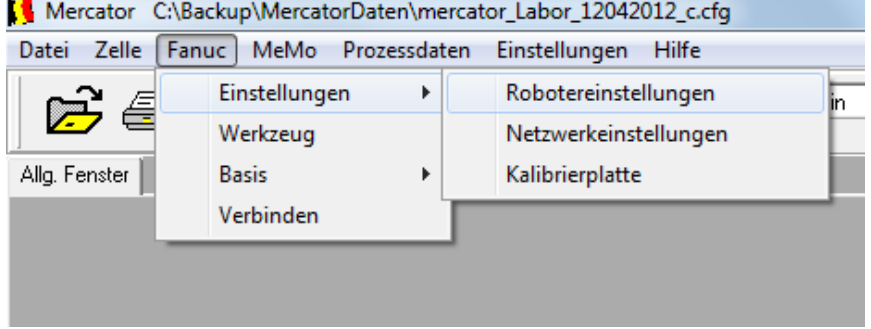

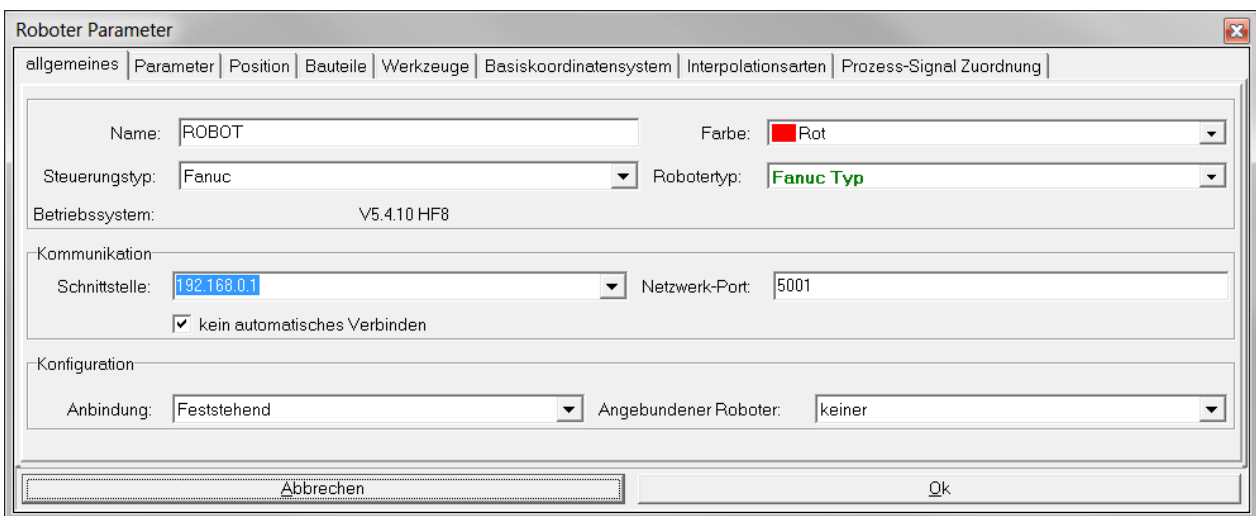

Im Bereich Kommunikation muss die Schnittstelle die IP-Adresse die der Fanuc-Steuerung bekommen. Der Port Netzwerk-Port muss auf 5001 eingestellt sein. Das Kontroll-Kästchen kein automatisches Verbinden sollte gesetzt sein. Wenn die IP-Adresse geändert und der Einstellungsdialog mit "OK" verlassen wurde, muss der Datenserver neu gestartet werden, damit die Änderungen in Kraft treten.

Die automatische Namensvergabe muss in der jeweiligen Jobkonfiguration eingerichtet werden:

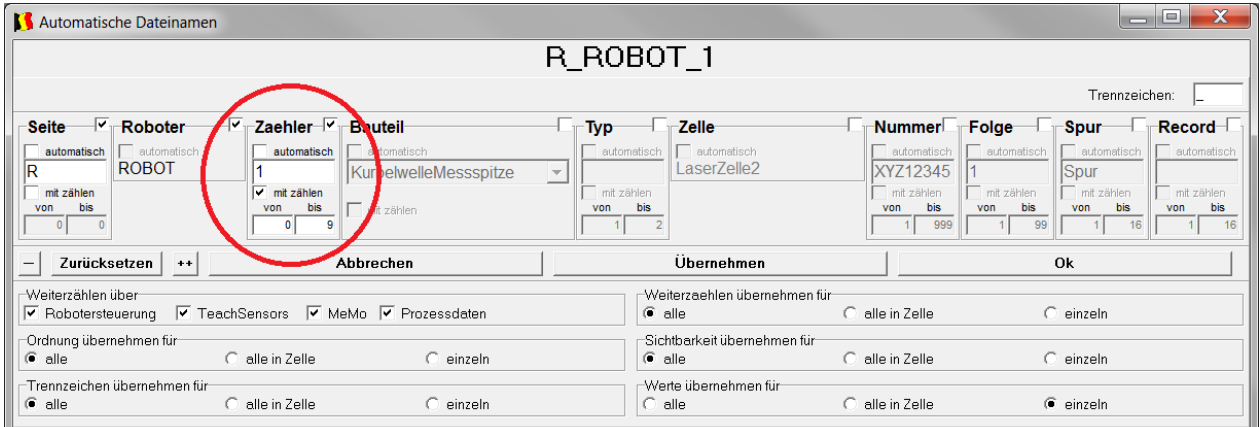

Wichtig ist, das ein Zähler aktiviert ist, der auf mit zählen gestellt sein muss. Der Zahlenbereich kann beliebig eingestellt werden. Wenn der Zähler über die obere Grenze läuft, wird mit dem

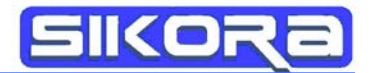

unteren Zähler neu weitergezählt. Die entsprechenden Dateien werden dann automatisch überschrieben!

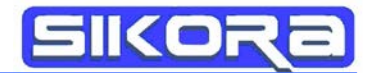

## <span id="page-12-0"></span>**Einstellungen der Windows7-Firewall**

Kurzanleitung zum Konfigurieren der Windows-Firewall unter Windows 7 für die Verwendung des Dataservers.

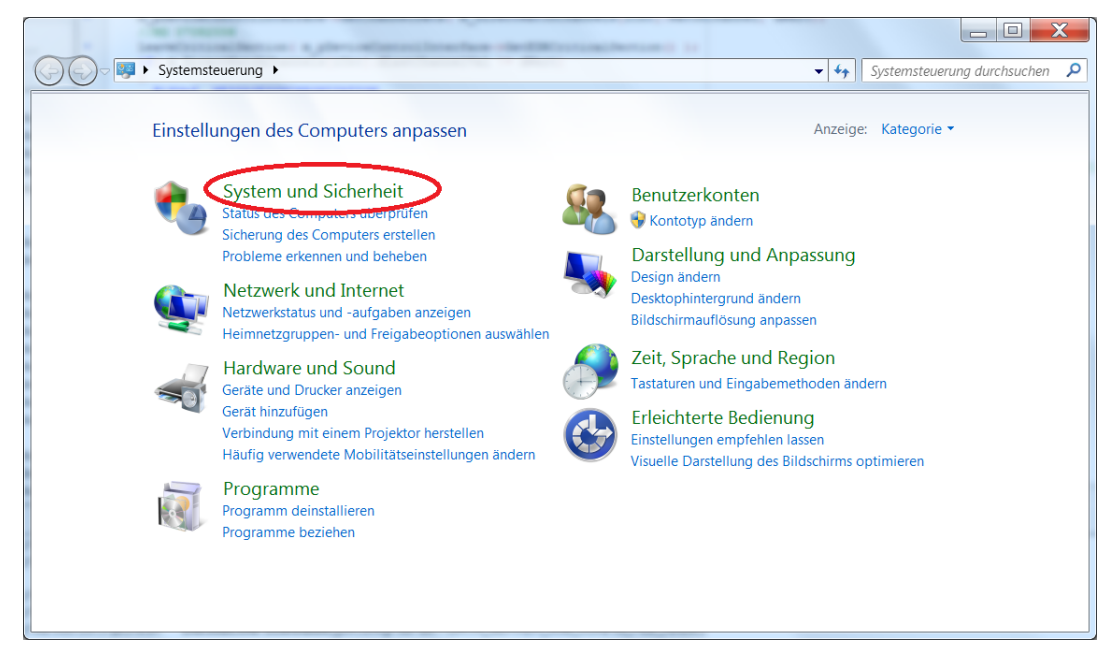

1. Öffnen Sie die Systemsteuerung von Windows 7 und wählen den Menüpunkt "System und Sicherheit"

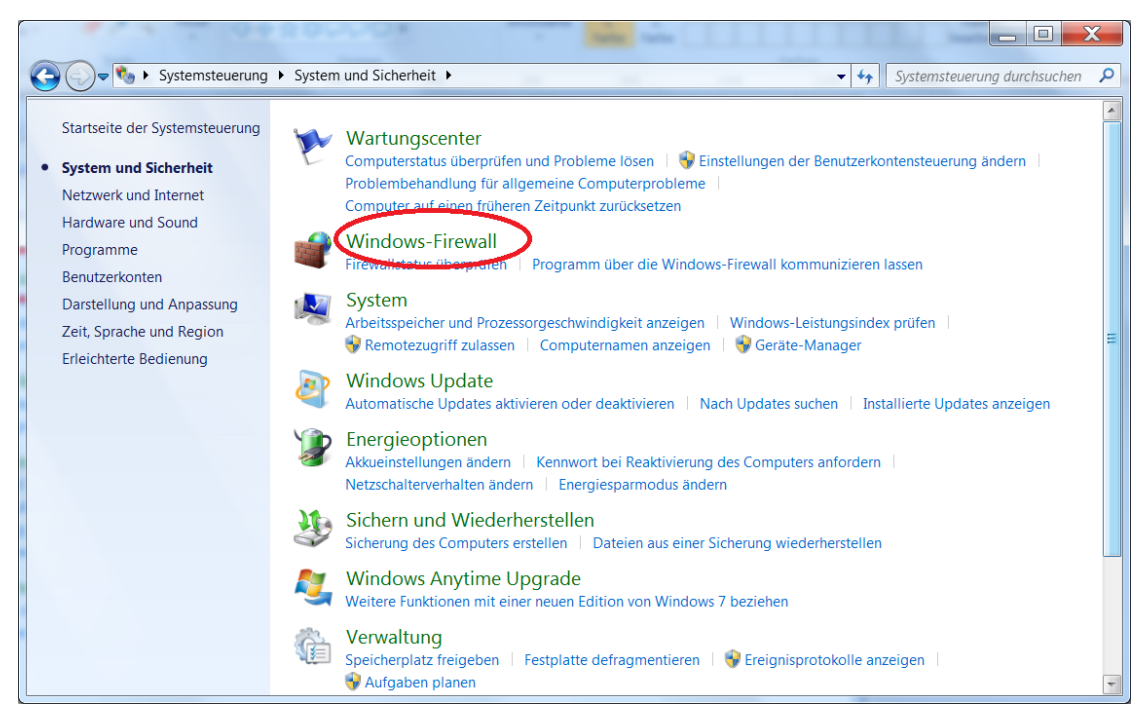

2. Öffnen Sie die Einstellungen der "Windows-Firewall"

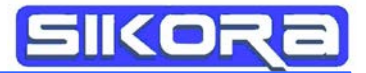

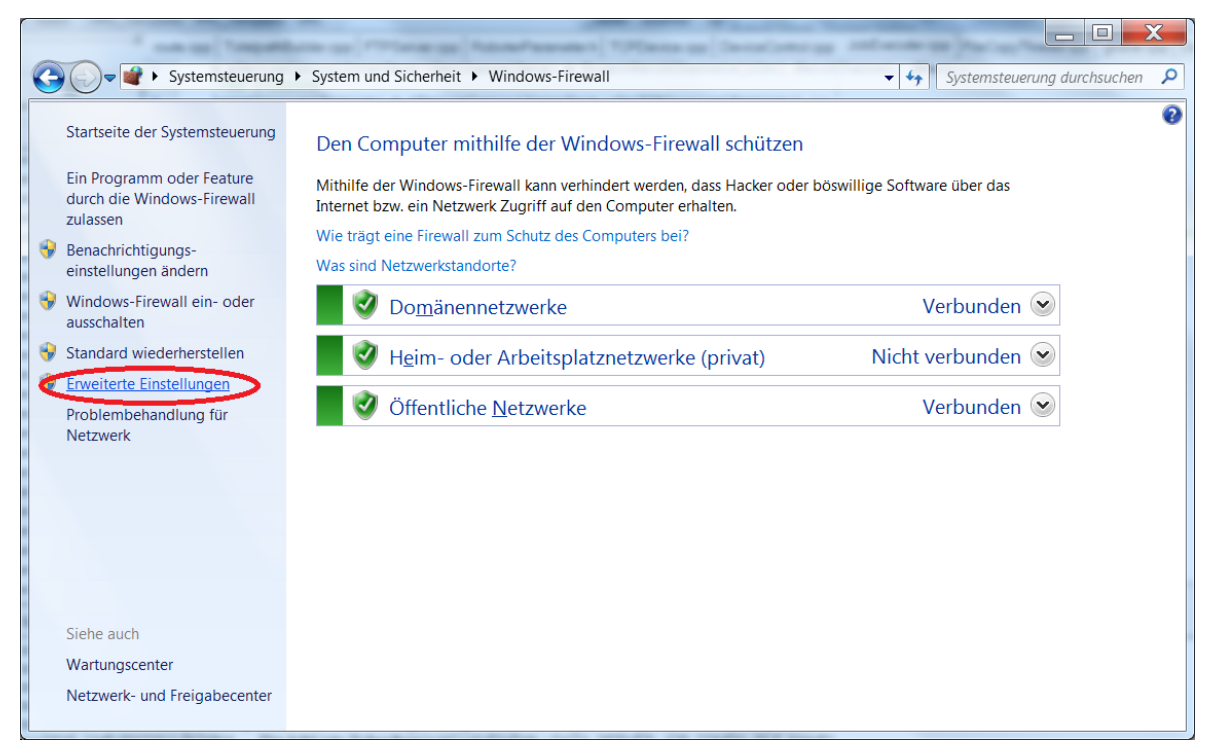

3. Öffnen Sie das Menu "Erweiterte Einstellungen". Dies erfordert eventuell Administrator-Rechte

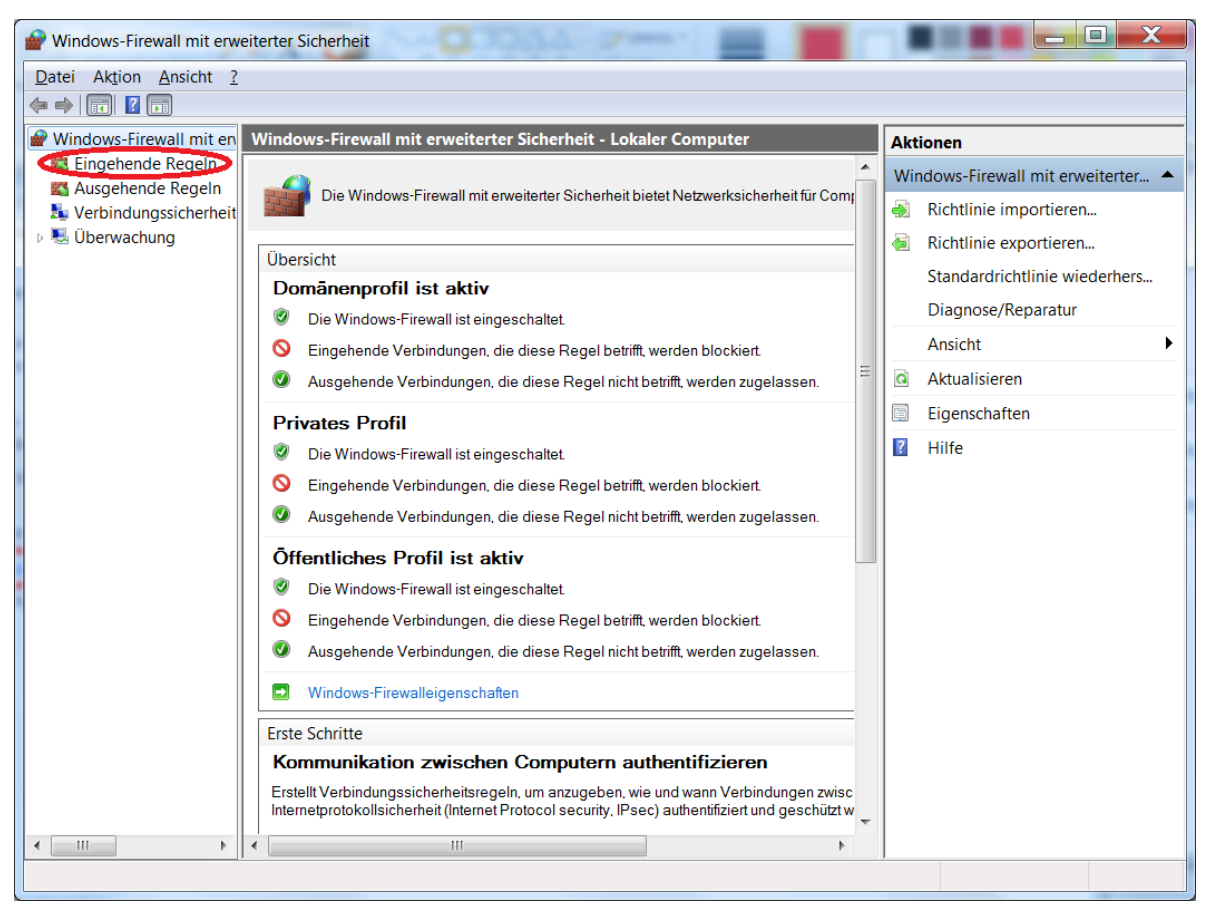

4. Wählen Sie hier nun den Menü-Punkt "Eingehende Regeln"

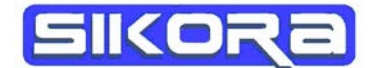

| $\overline{\mathbf{x}}$<br>o<br>Windows-Firewall mit erweiterter Sicherheit               |                                         |        |          |           |                          |                               |
|-------------------------------------------------------------------------------------------|-----------------------------------------|--------|----------|-----------|--------------------------|-------------------------------|
| Datei Aktion Ansicht ?                                                                    |                                         |        |          |           |                          |                               |
| $2$ $\boxed{1}$ $\boxed{3}$ $\boxed{7}$ $\boxed{5}$<br>$\Leftrightarrow$                  |                                         |        |          |           |                          |                               |
| Windows-Firewall mit en<br><b>Eingehende Regeln</b>                                       |                                         |        |          |           |                          | <b>Aktionen</b>               |
| Eingehende Regeln<br>Ausgehende Regeln<br>Verbindungssicherheit<br>D <b>M</b> Überwachung | Name                                    | Gruppe | Profil   | Aktiviert |                          | Eingehende Regeln<br>▴        |
|                                                                                           | <b>@Anno4Web</b>                        |        | Öffen Ja |           |                          | Neue Regel                    |
|                                                                                           | Anno4Web                                |        | Öffen Ja |           |                          |                               |
|                                                                                           | Apache HTTP Server                      |        | Dom      | -la       |                          | <b>Y</b> Nach Profil filtern  |
|                                                                                           | Apache HTTP Server                      |        | Öffen    | - Ja      |                          | Y<br>Nach Status filtern      |
|                                                                                           | Apache HTTP Server                      |        | Dom      | -la       |                          | Y<br>Nach Gruppe filtern      |
|                                                                                           | Apache HTTP Server                      |        | Privat   | Ja        |                          | Ansicht                       |
|                                                                                           | Apache HTTP Server                      |        | Privat   | -la       |                          |                               |
|                                                                                           | Apache HTTP Server                      |        | Öffen Ja |           |                          | Aktualisieren<br>$\mathbf{G}$ |
|                                                                                           | Obf2.exe                                |        | Öffen Ja |           |                          | B.<br>Liste exportieren       |
|                                                                                           | bf <sub>2.exe</sub>                     |        | Öffen Ja |           |                          | $\overline{?}$<br>Hilfe       |
|                                                                                           | <b>QClonk Endeavour Engine</b>          |        | Öffen Ja |           |                          |                               |
|                                                                                           | <b>OClonk Endeavour Engine</b>          |        | Öffen Ja |           |                          |                               |
|                                                                                           | CyberLink PowerDVD 9.0                  |        | Alle     | Ja        |                          |                               |
|                                                                                           | CyberLink PowerDVD 9.0                  |        | Alle     | Ja        |                          |                               |
|                                                                                           | ODIE SIEDLER - Aufstieg eines Kö        |        | Öffen Ja |           |                          |                               |
|                                                                                           | <b>ODIE SIEDLER - Aufstieg eines Kö</b> |        | Öffen Ja |           |                          |                               |
|                                                                                           | Evented I/O for V8 JavaScript           |        | Privat   | Ja        |                          |                               |
|                                                                                           | C Evented I/O for V8 JavaScript         |        | Privat   | Ja        |                          |                               |
|                                                                                           | Ohde                                    |        | Öffen Ja |           |                          |                               |
|                                                                                           | Ohde                                    |        | Öffen Ja |           |                          |                               |
|                                                                                           | Java(TM) Platform SE binary             |        | Öffen Ja |           |                          |                               |
|                                                                                           | Java(TM) Platform SE binary             |        | Privat   | <b>Ja</b> |                          |                               |
|                                                                                           | Java(TM) Platform SE binary             |        | Privat   | Ja        |                          |                               |
|                                                                                           | Java(TM) Platform SE binary             |        | Privat   | Ja        | $\overline{\phantom{a}}$ |                               |
| $\mathbf{H}$<br>$\blacktriangleleft$<br>b.                                                | $\left($<br>HI.                         |        |          | k.        |                          |                               |
| Neue Regel                                                                                |                                         |        |          |           |                          |                               |

5. Legen Sie mit "Neue Regel" eine neue Regel an

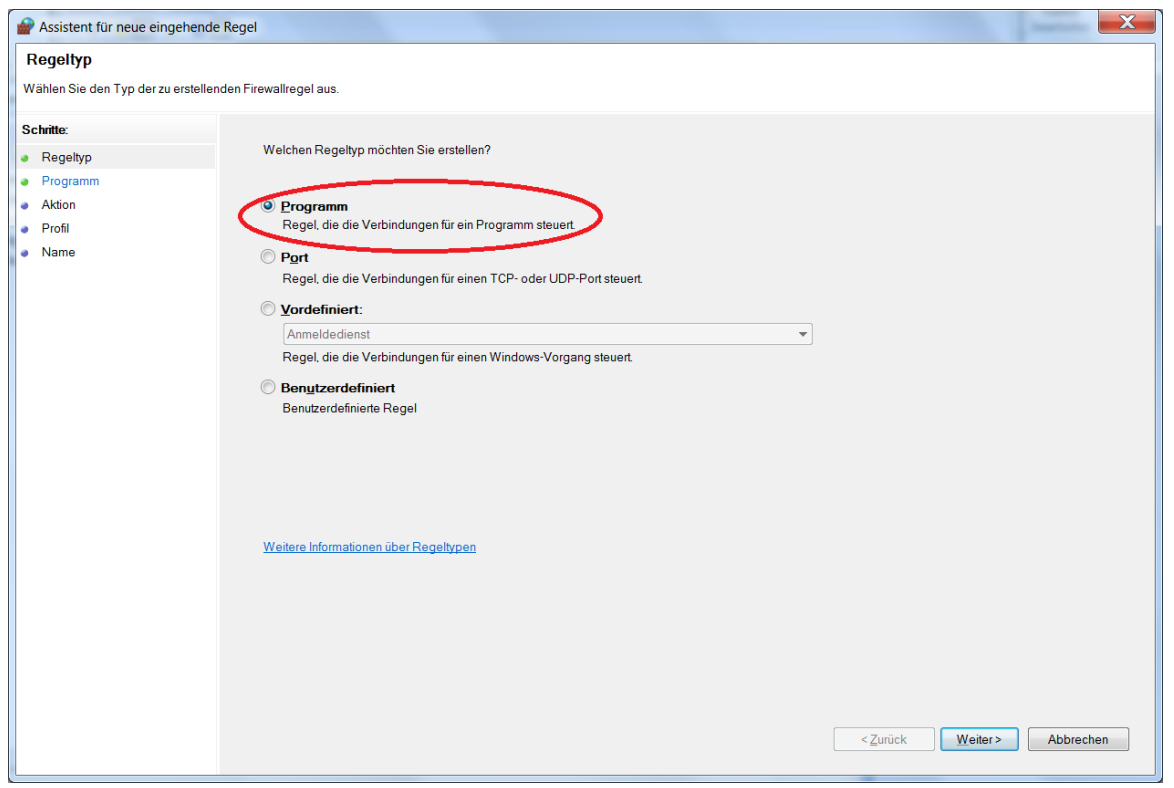

6. Setzen Sie den Regeltyp auf "Programm"

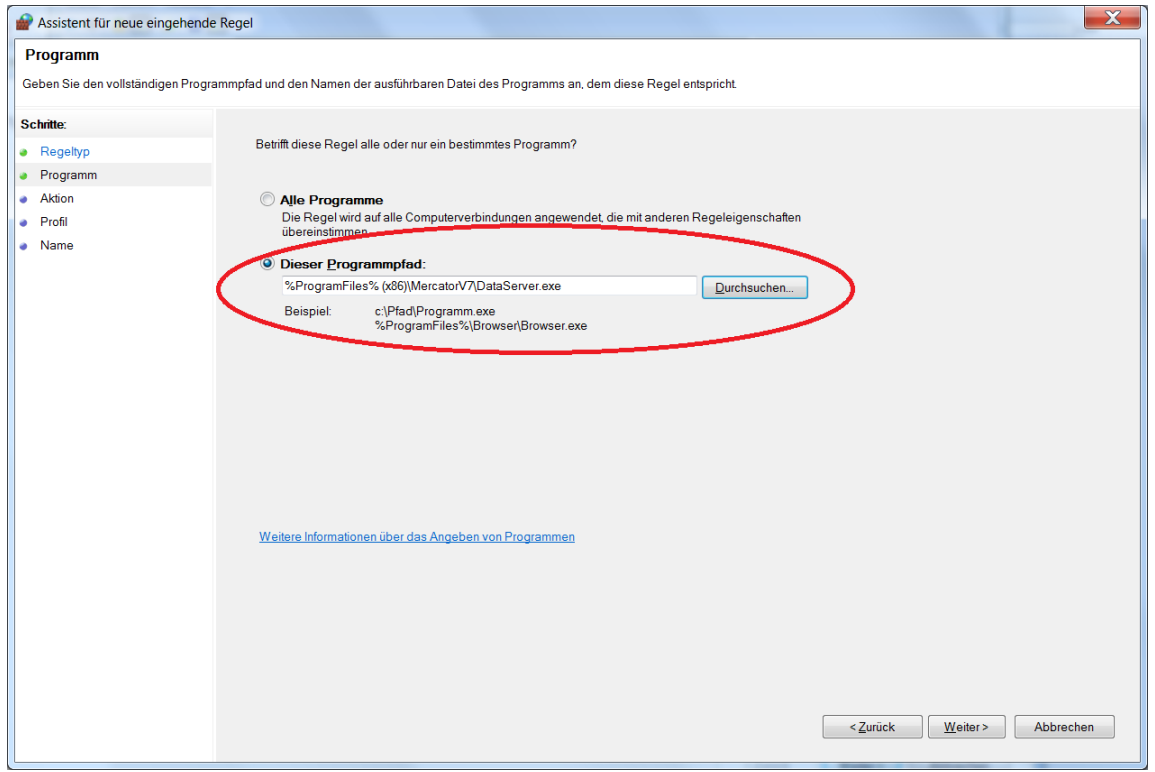

7. Wählen Sie hier aus dem Mercator-Installationsverzeichnis die Programmdatei "Dataserver.exe" aus

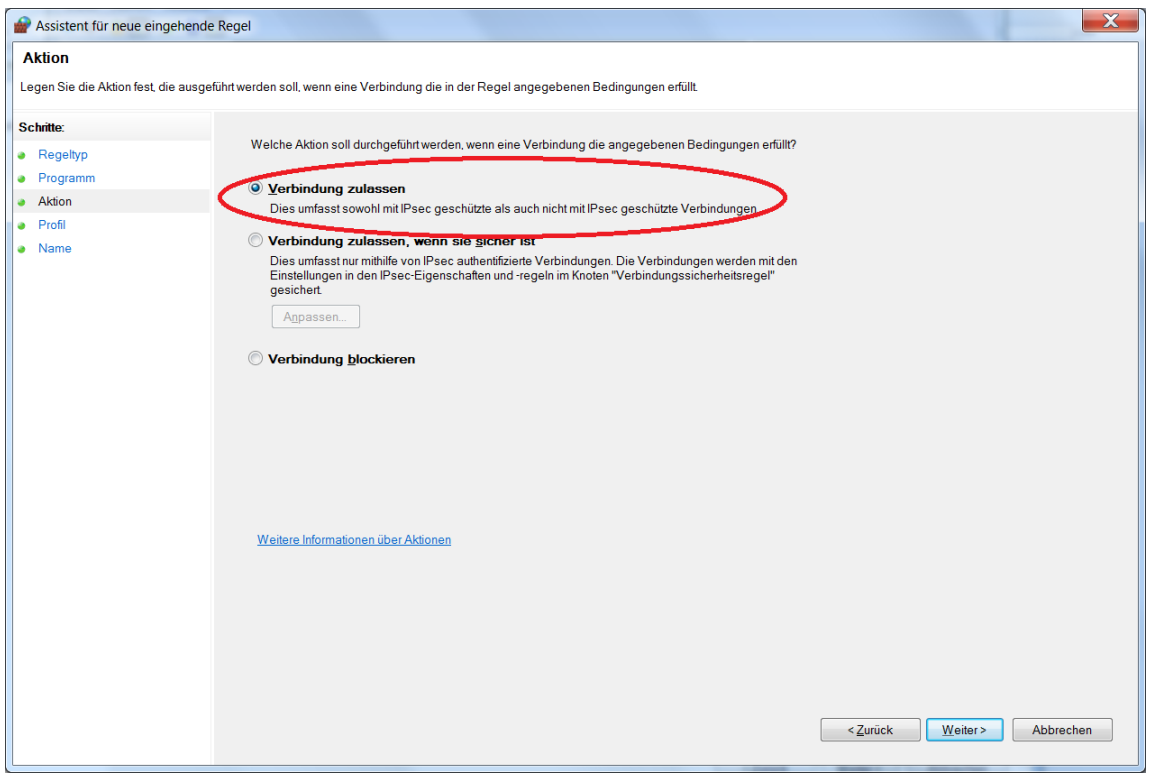

8. Die Option "Verbindungen zulassen" muss aktiviert werden

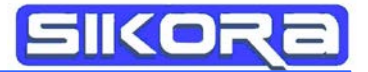

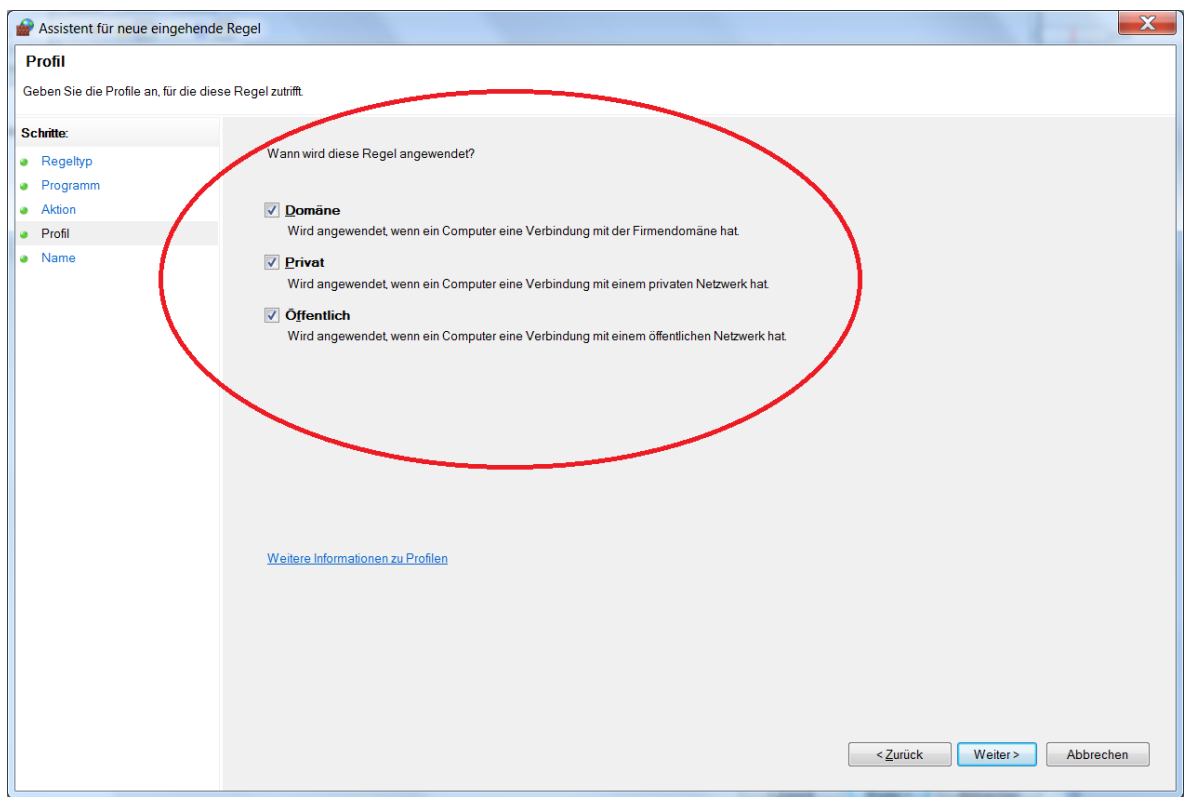

9. Legen Sie nun die Umgebung fest, auf die diese neue Regel angewendet werden darf

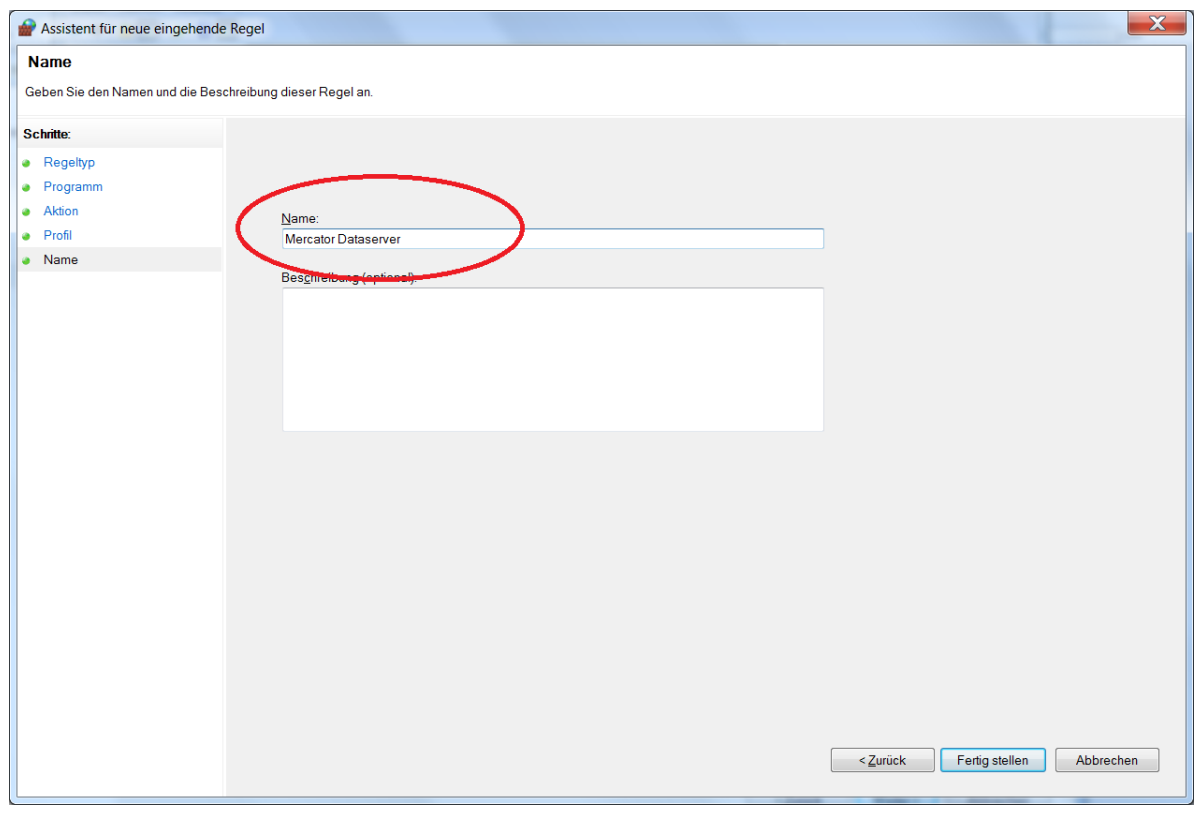

10. Nennen Sie die Regel "Mercator Dataserver"

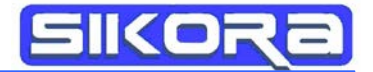

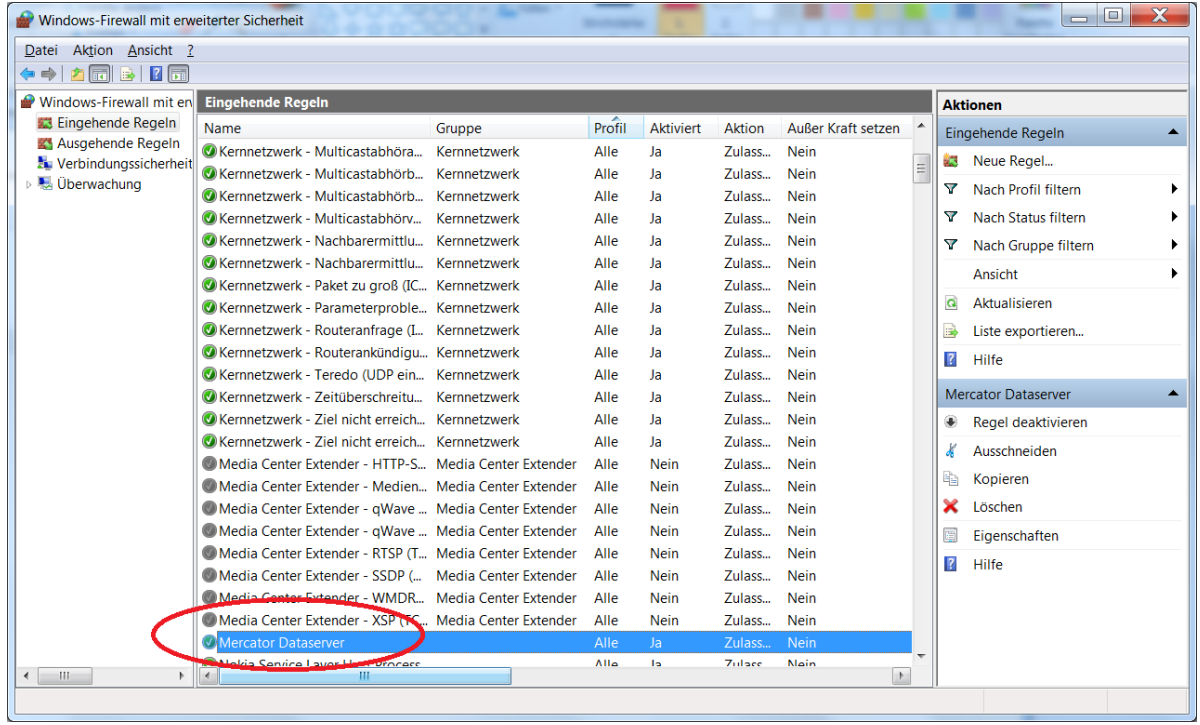

11. In der Übersicht der "Eingehenden Regeln" taucht nun die neue Regel "Mercator Dataserver" auf